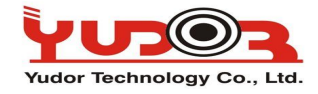

Jak aktualizować kamery IP Yudora!?

Kamery Yudora aktualizuje się tylko i wyłącznie przez przeglądarkę IE/Firefox/Chrome.

Firmware zalecamy aktualizować, często są wprowadzane nowe funkcjonalności do działania w kamerach.

Wystarcza 4 proste kroki do aktualizacji firmware:

**Krok.1** Połącz się z kamerą poprzez IE, wpisując jej adres IP

**Krok.2** Wejdź do strony ustawień kamery klikając na ikonkę:

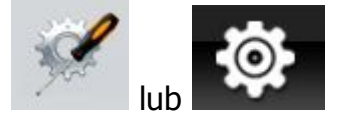

**Krok.3** Wejdz do okna Aktualizacja systemy wybierając opcje:

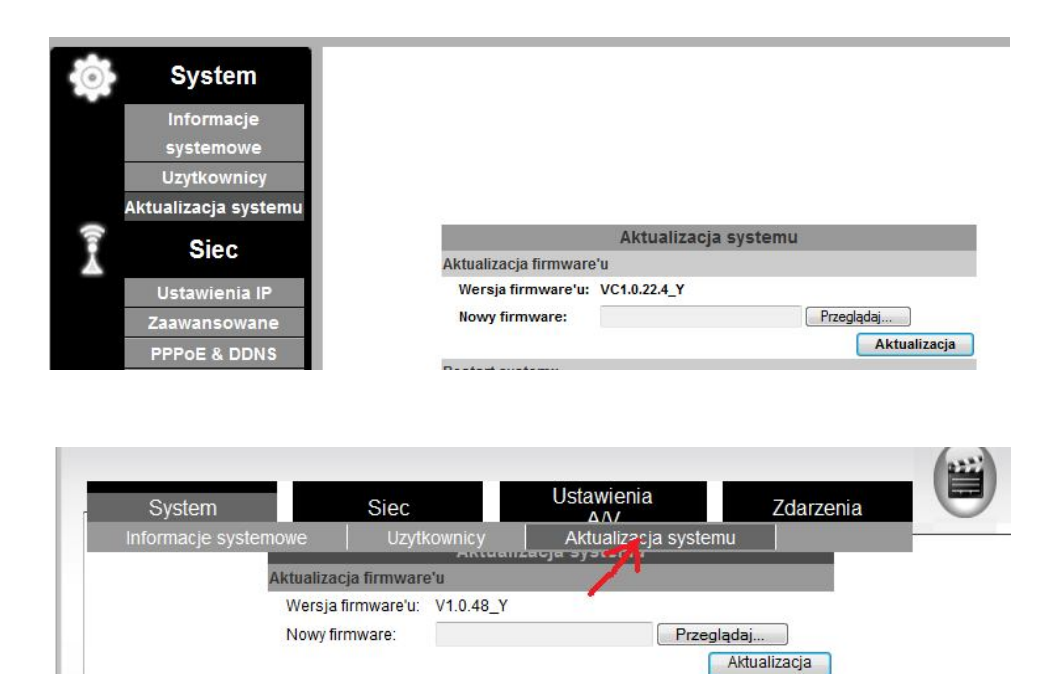

**Krok. 3** Wybierz plik aktualizacji **(rozszerzenie \*.bin)** klikając przycisk "Przeglądaj", po wybraniu odpowiedniego pliku aktualizacji – kliknij "Aktualizacja"!

**Krok.4** Podczas aktualizacji NIE WYŁĄCZAJ KOMPUTERA, NIE ODŁĄCZAJ SIECI, NIE WYŁĄCZAJ PRZEGLĄDARKI. Czasami przeglądarka może nic nie pokazać przez minutę, a następnie pokazać proces aktualizacji. Poprawny proces aktualizacji wygląda tak:

New firmware download OK! It is strongly recommended to stop any unnecessary jobs while updating firmware. Please be patient and the updating process may take a long time.

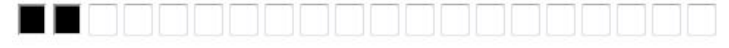

**Writing Progress:10%** 

Lub

Po zakończonej aktualizacji kamera uruchomi się ponownie.

GOTOWE!